## 那須塩原市

 $\overline{a}$ 

# 電子入札システム 操作マニュアル (受注者用)

## 第1章. 利用者登録編

## 令和 2 年12月

目次

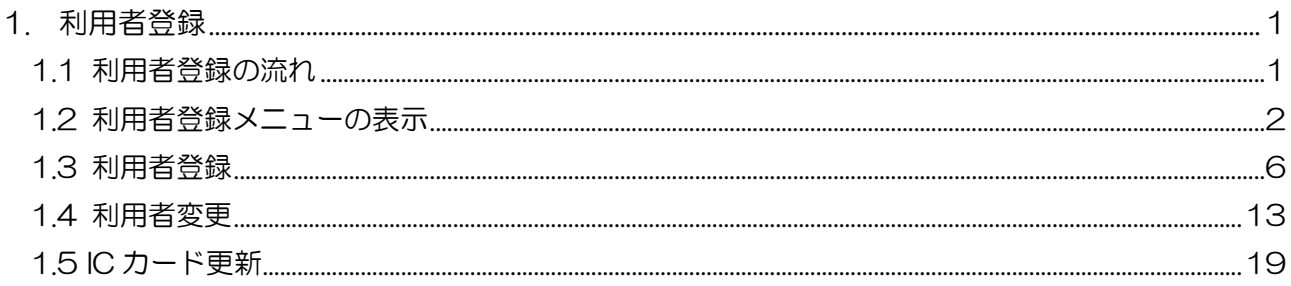

## <span id="page-2-0"></span>1. 利用者登録

利用者登録とは、電子入札システムで IC カードを利用するために必要なものであり、利用者情 報を登録することにより、有効期限内は継続してご使用になれます。利用者登録では、以下のこと を行えます。

利用者登録 : 使用するICカードを電子入札システムに登録する機能です。 IC カードを追加登録することも可能です。

- 利用者変更 : 使用するICカードの利用者登録情報を修正する機能です。
- ICカード更新 : 使用中のICカードを別のICカードに変更できます。 この場合、旧カードではログインできなくなります。

<span id="page-2-1"></span>1.1 利用者登録の流れ

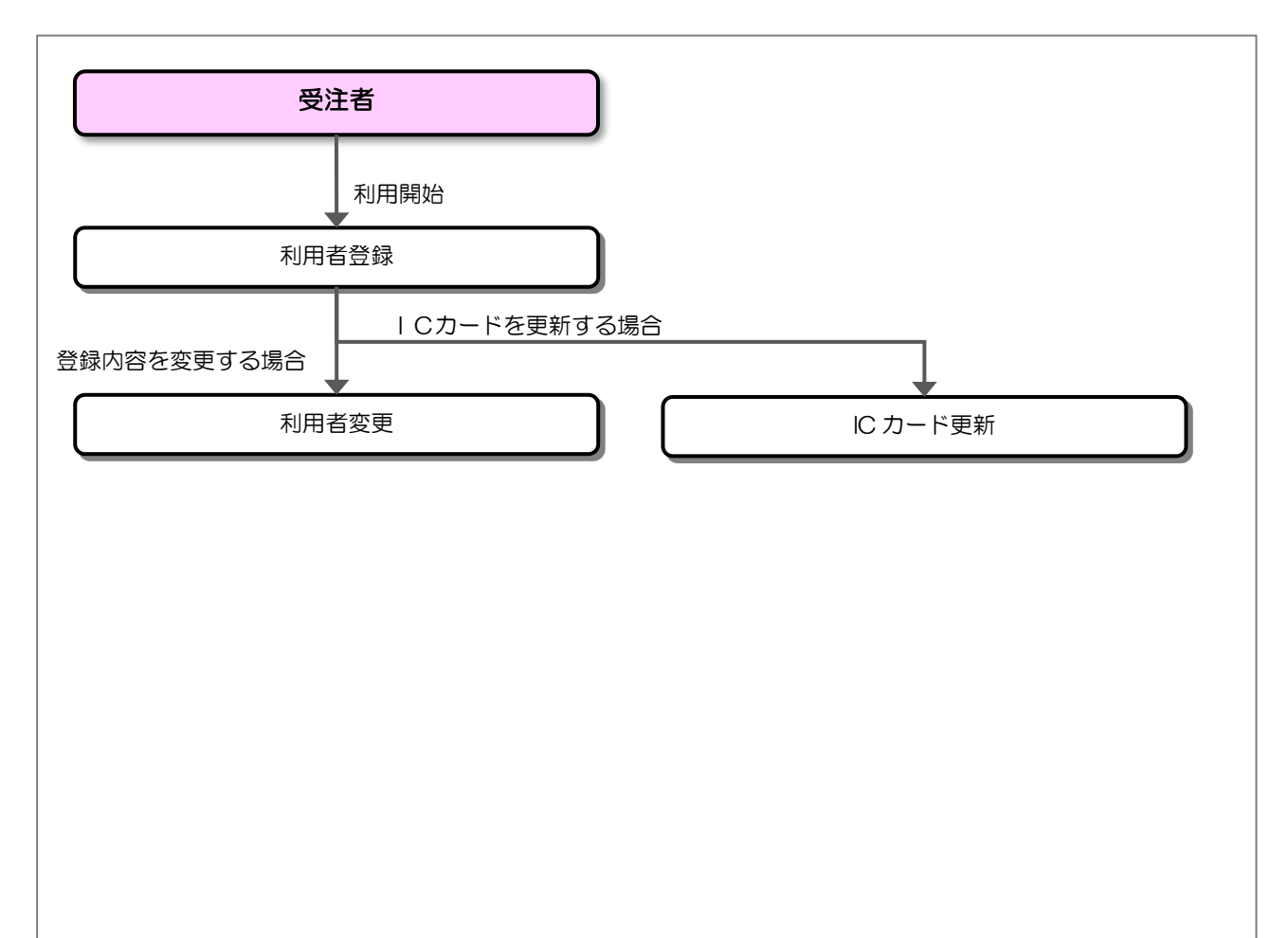

### <span id="page-3-0"></span>1.2 利用者登録メニューの表示

お気に入り等から、電子入札システムのトップページを開きます。

(1) 「調達機関」および「調達区分」選択

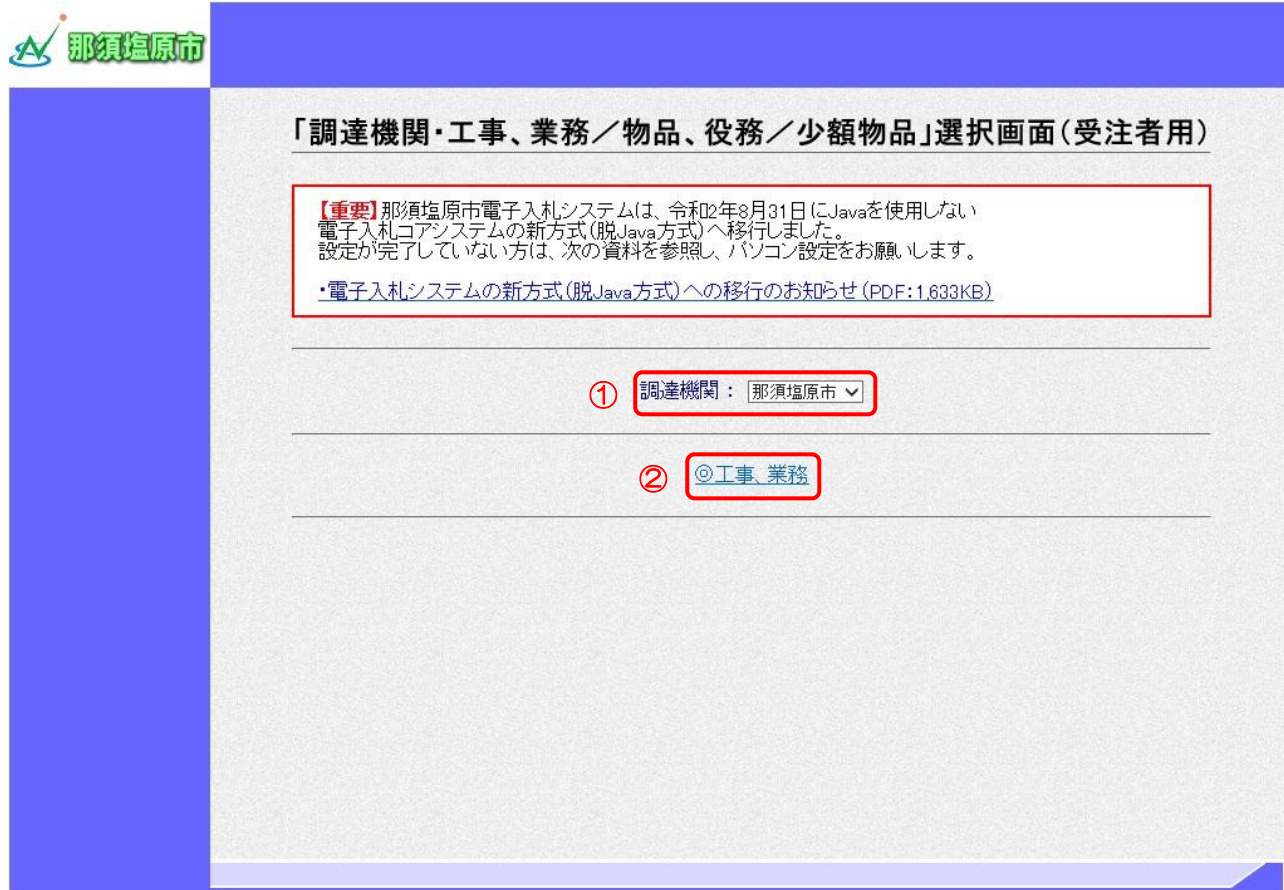

【操作説明】

- ①「調達機関」を選択します。
- ②「◎工事、業務」をクリックします。

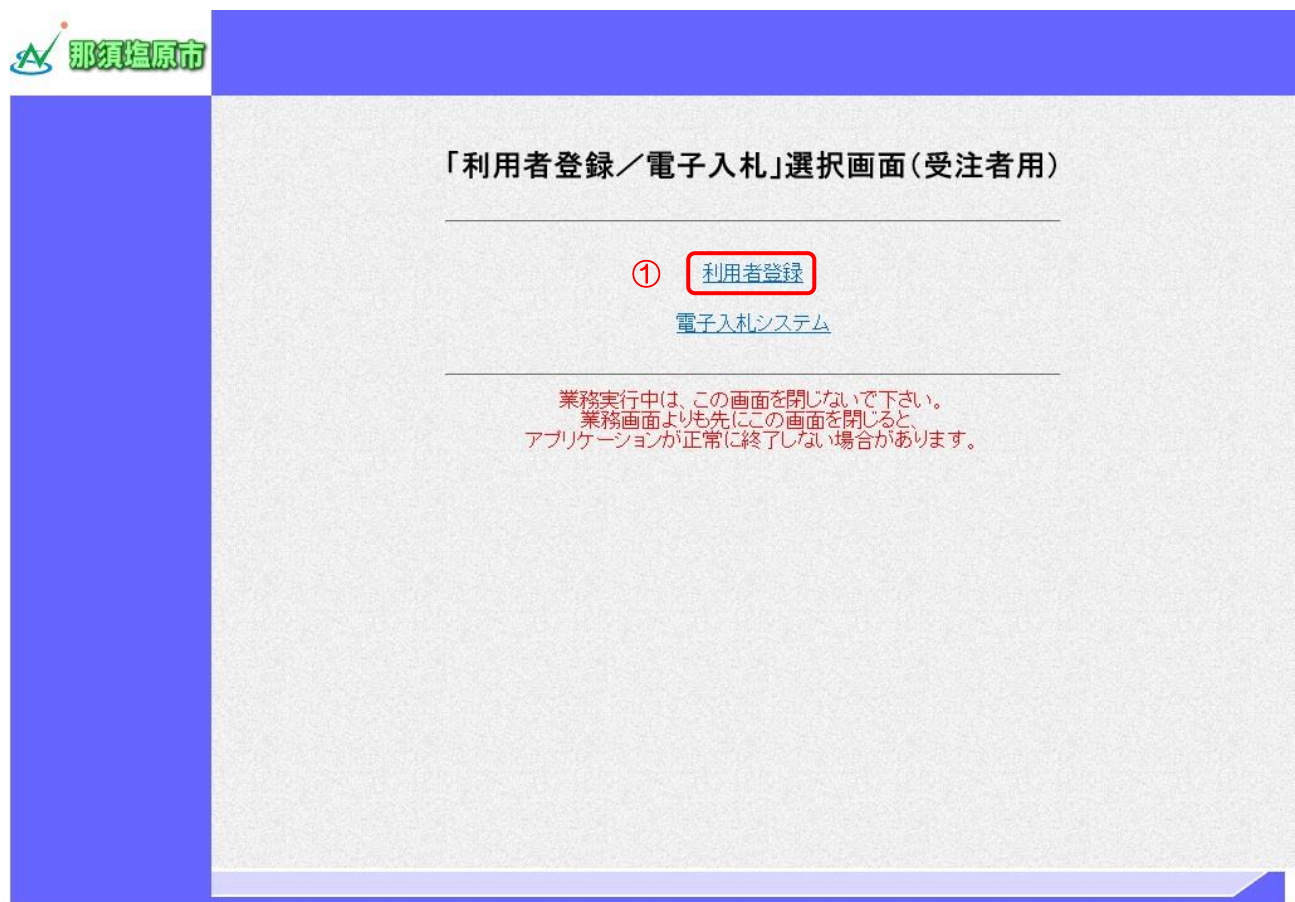

【操作説明】

①「利用者登録」をクリックします。

(3) 利用者登録 処理選択メニュー

別ウィンドウで、利用者登録の処理選択メニューが表示されます。

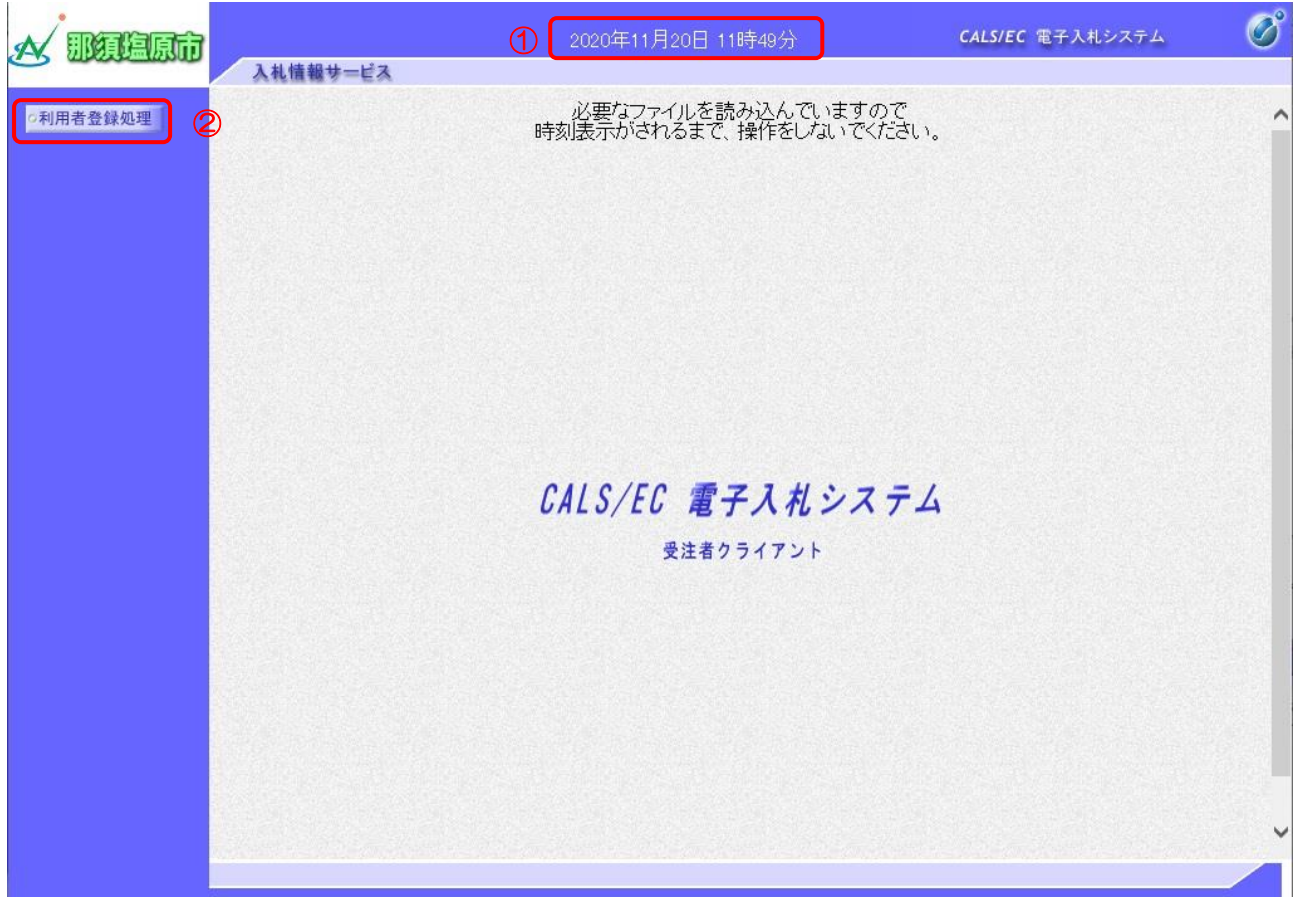

【操作説明】

- ① 現在の日時が表示されるまで、画面操作を行わないでください。
- ② 「利用者登録処理」をクリックします。

(4) 利用者登録メニュー

利用者登録メニューが表示されます。

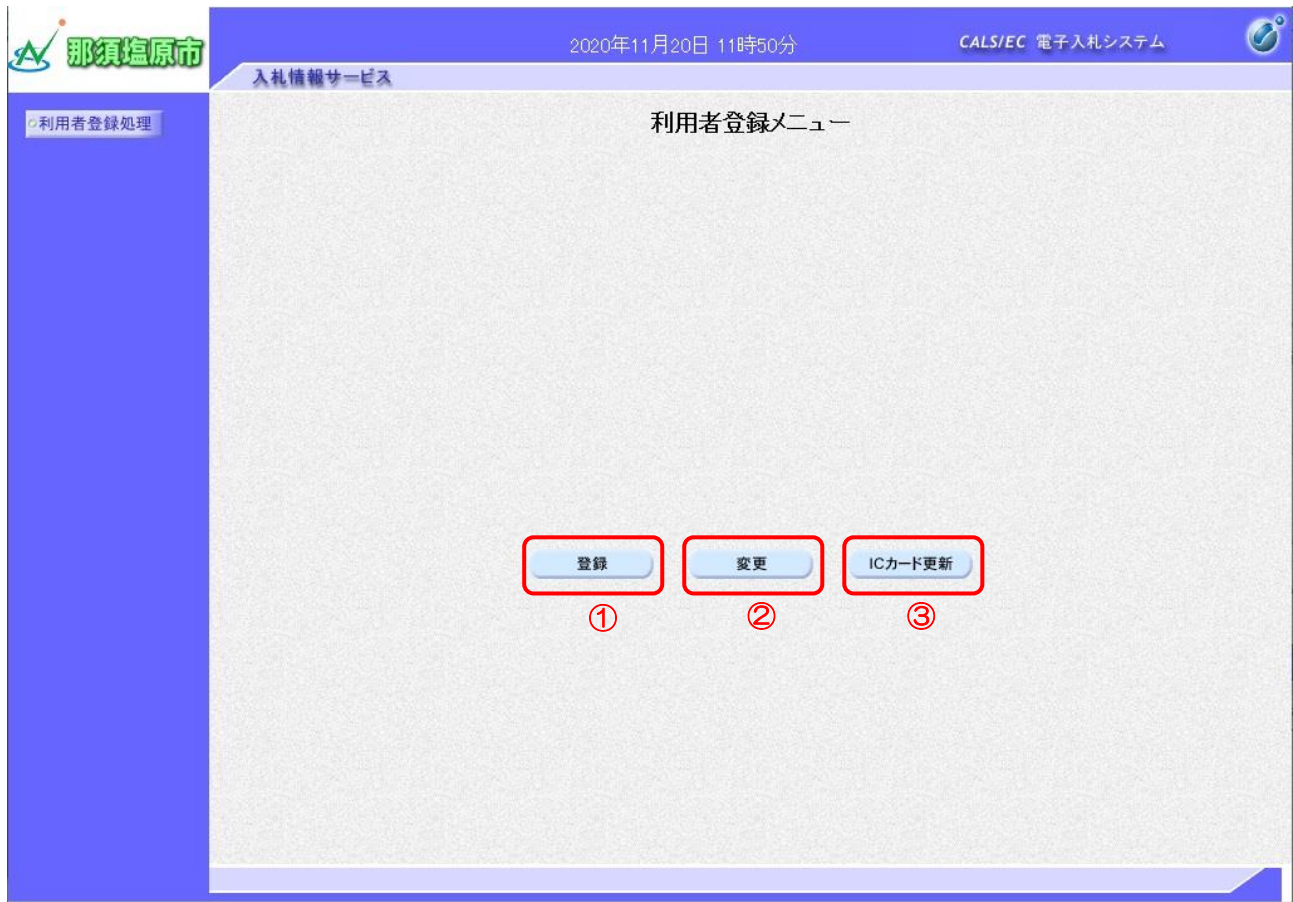

【画面説明】

- ① ICカードを電子入札システムに登録する場合、「登録」をクリックします。
- ② 利用者登録の内容を変更する場合、「変更」をクリックします。
- ③ 有効期限等が切れるICカードを別な IC カードに更新する場合、「IC カード更新」を クリックします。

#### <span id="page-7-0"></span>1.3 利用者登録

利用者登録メニューで「登録」をクリックします。

(1) PIN 番号入力ダイアログ

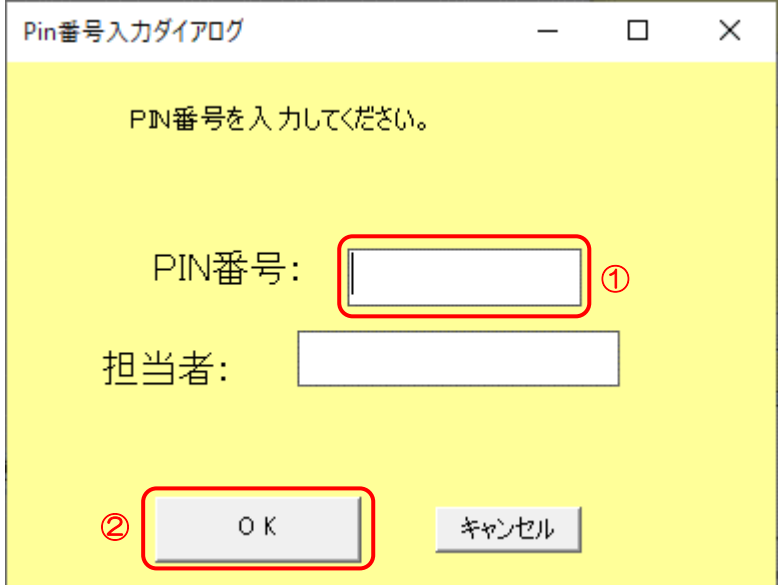

#### 【操作説明】

- ① IC カードを IC カードリーダに挿入し、IC カード毎に設定されている PIN 番号を入力します。
- ② 「OK」ボタンをクリックします。

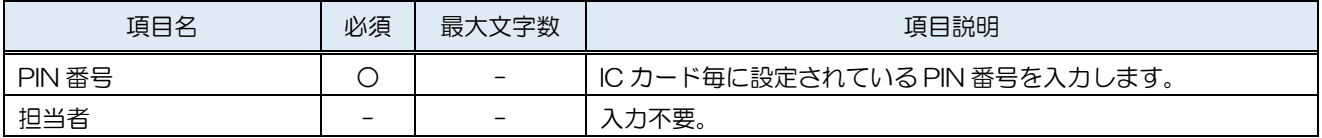

#### (2) 資格審査情報検索

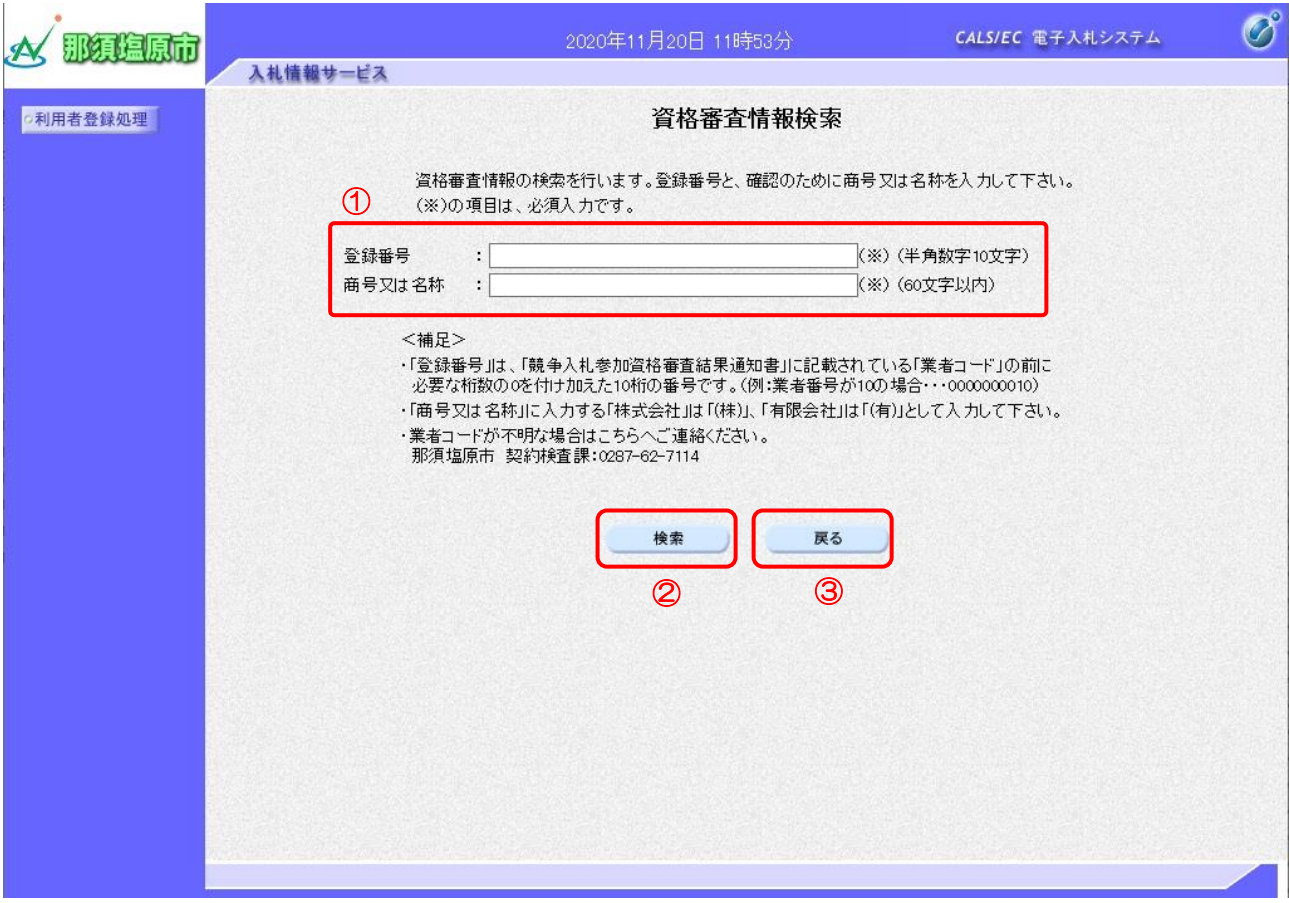

【操作説明】

- ① 「登録番号」、「商号又は名称」を入力します。
- ② 「検索」ボタンをクリックします。
- ③ 利用者登録メニューに戻る場合、「戻る」ボタンをクリックします。

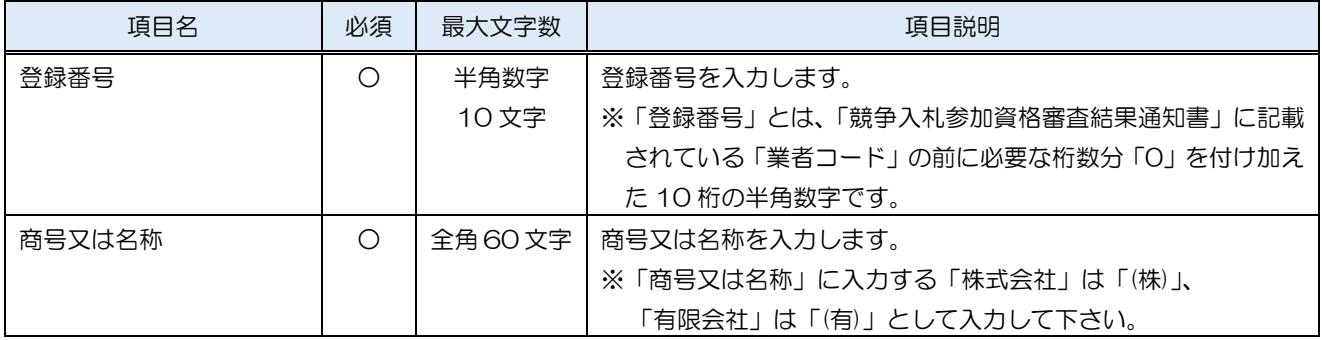

#### (3) 利用者登録

#### 利用者情報の入力を行います。

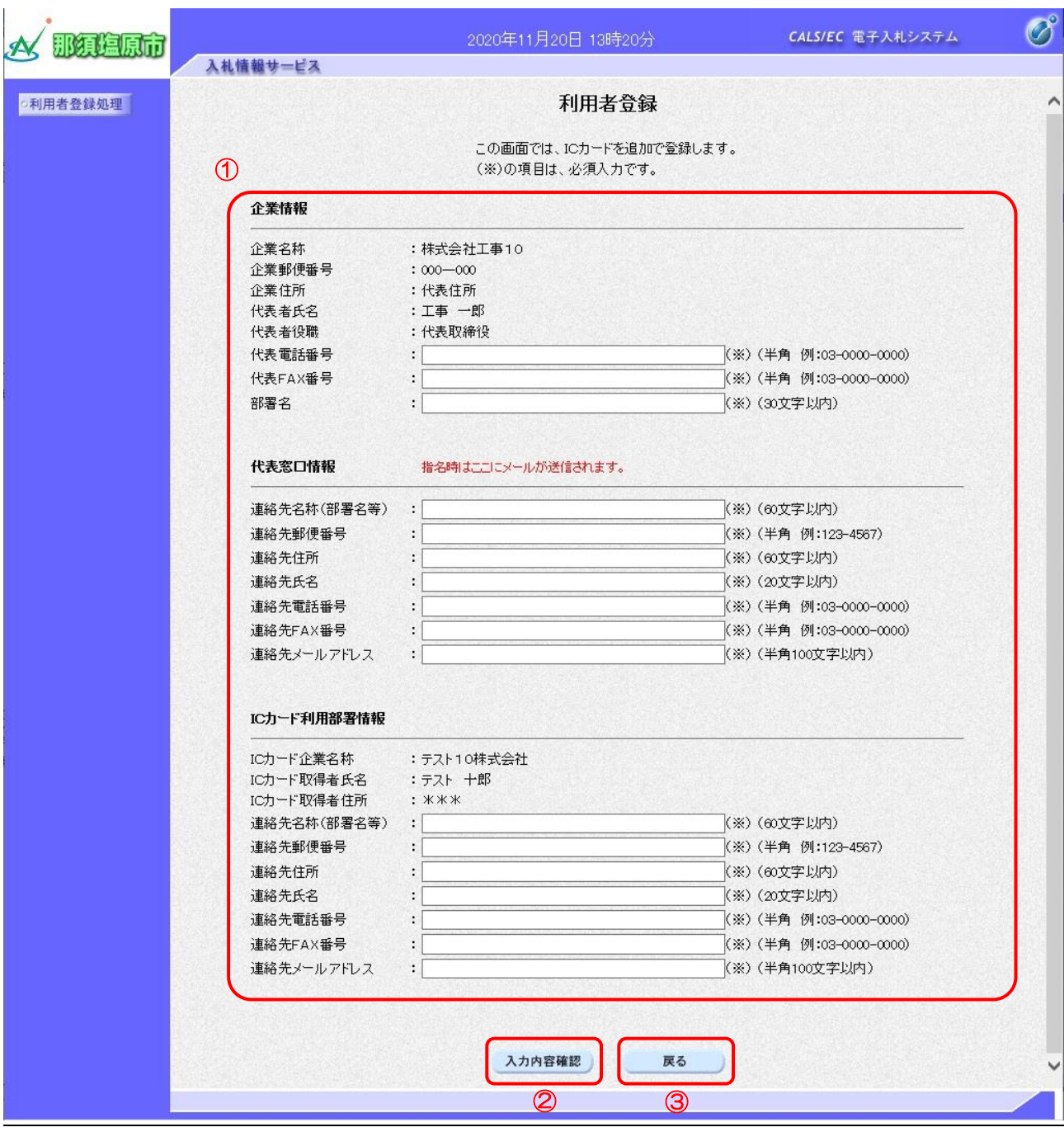

#### 【操作説明】

- ① 各項目を入力します。
- ② 「入力内容確認」ボタンをクリックします。
- ③ 資格審査情報検索に戻る場合、「戻る」ボタンをクリックします。

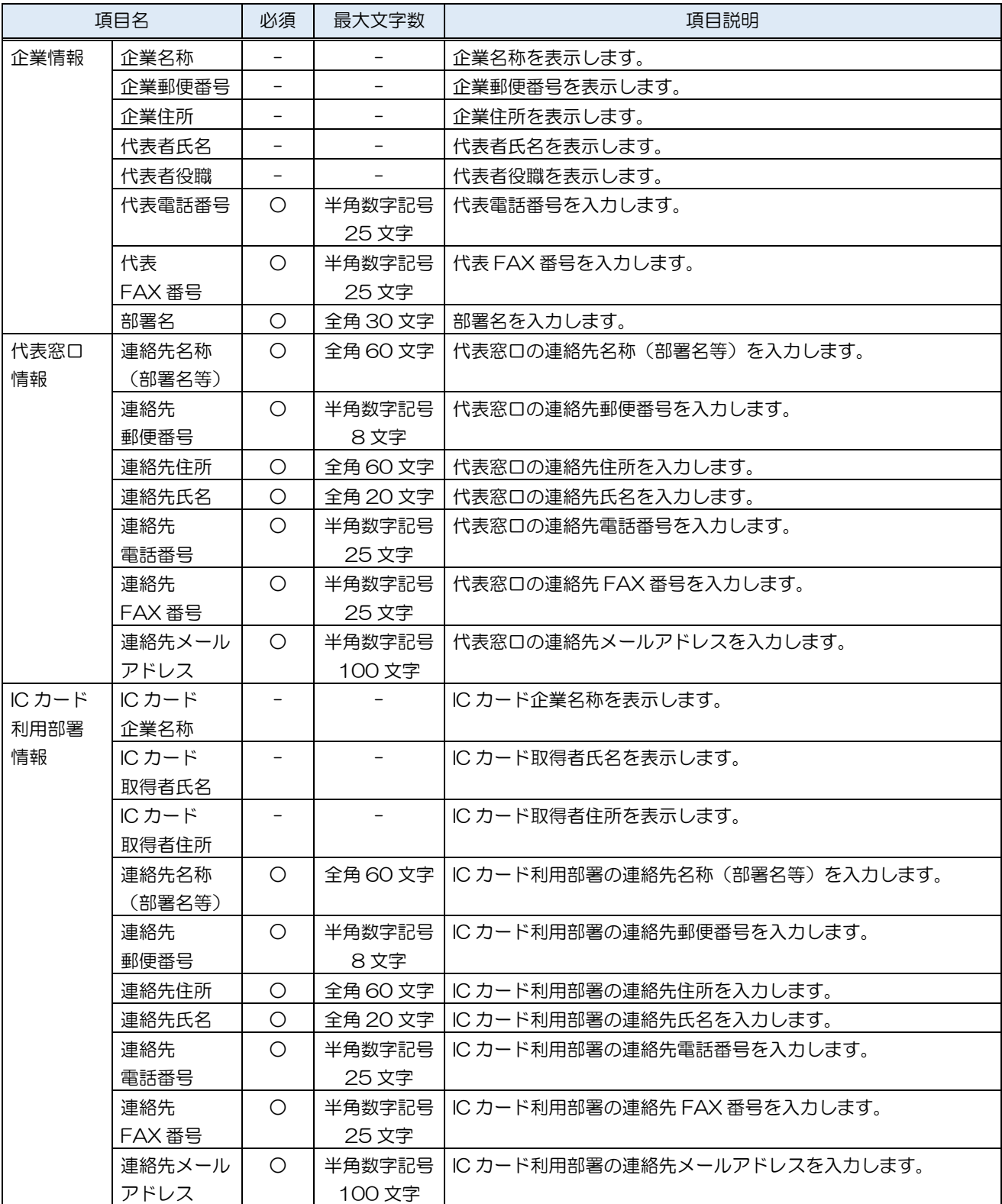

#### (4) 登録内容確認

入力した利用者情報を確認します。

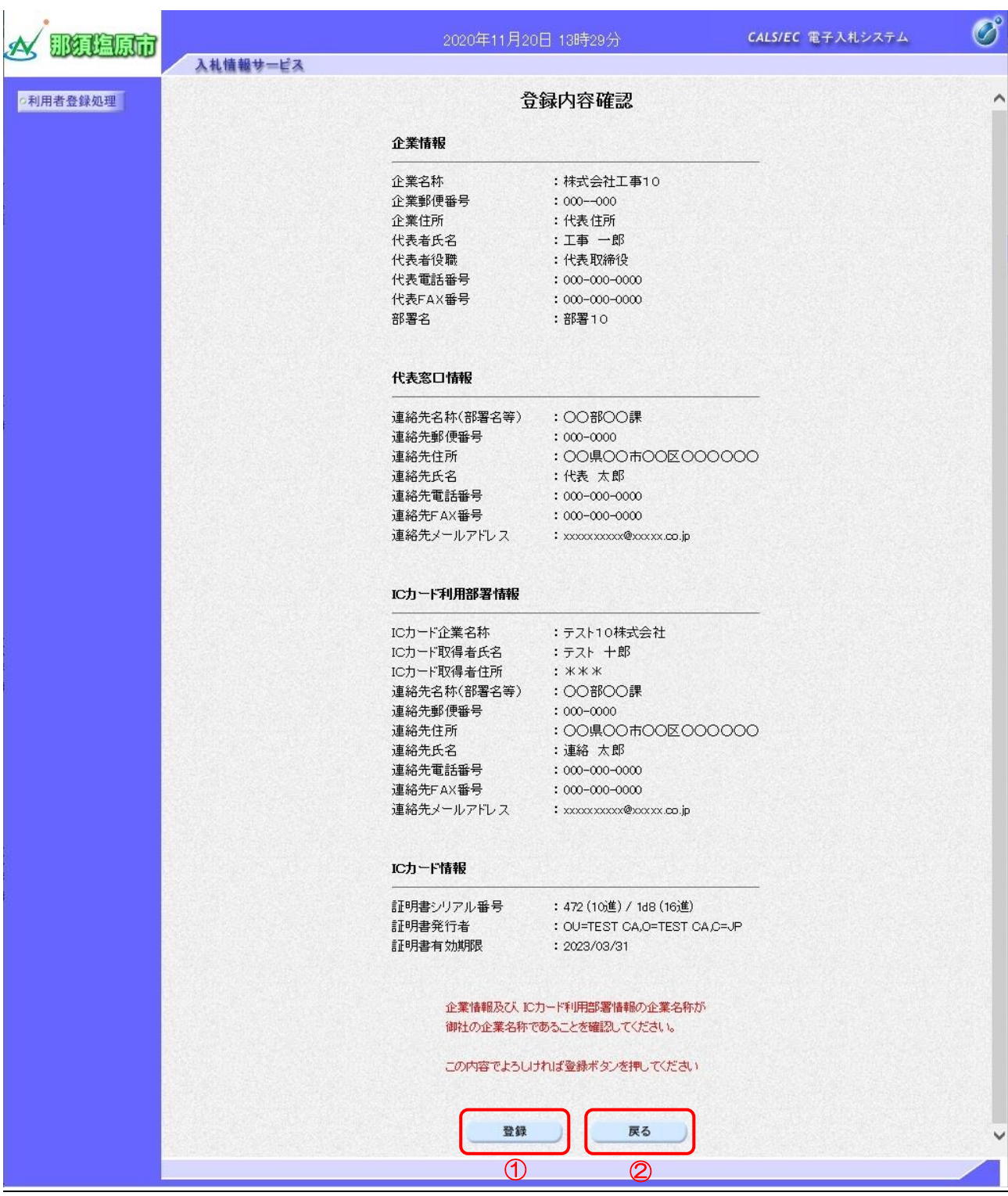

【操作説明】

① 「登録」ボタンをクリックし、登録を行います。

② 利用者登録画面に戻る場合、「戻る」ボタンをクリックします。

(5) 処理完了

正常に登録が完了すると、以下の画面が表示されます。

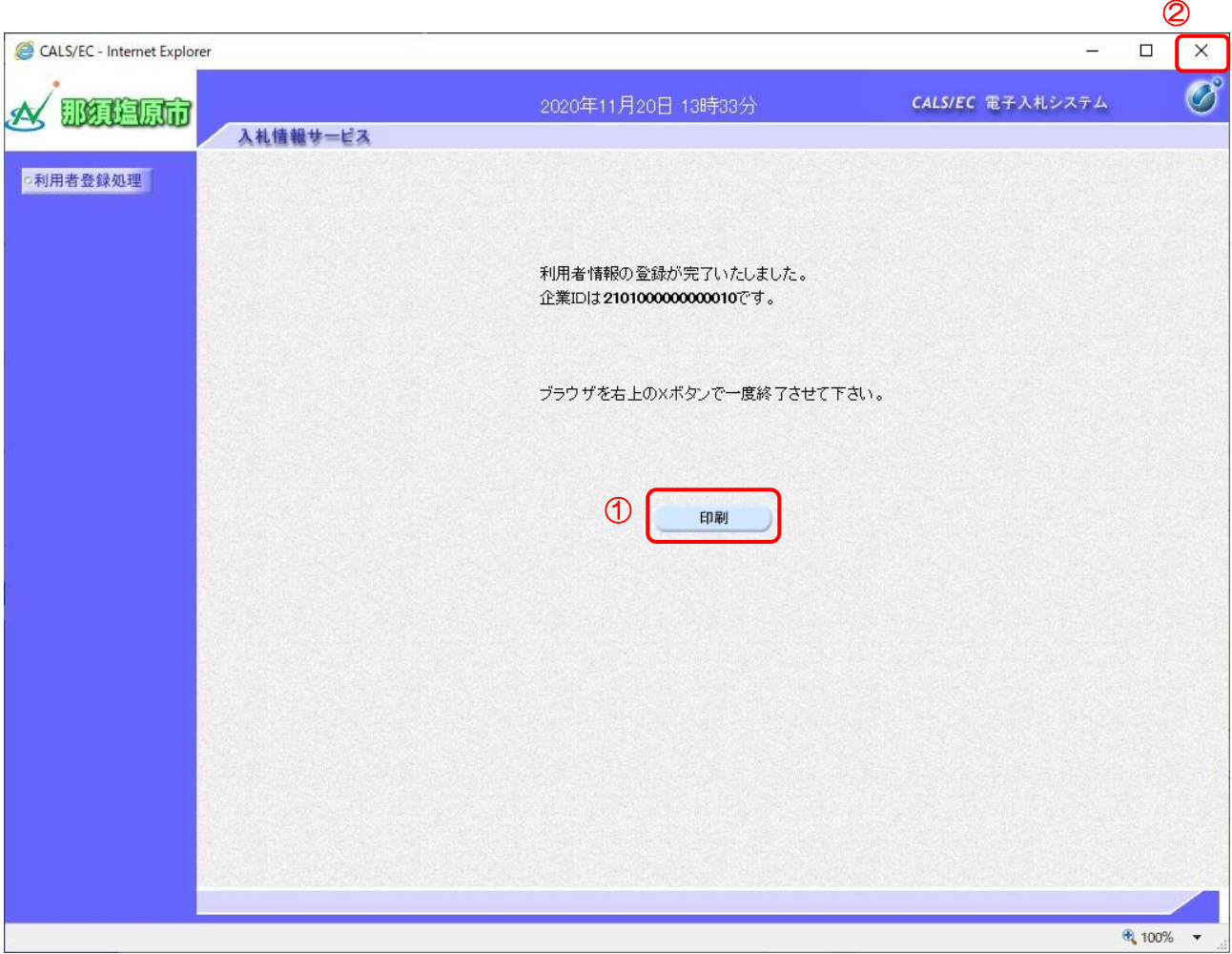

【操作説明】

① 印刷を行う場合、「印刷」ボタンをクリックして、印刷画面を別ウィンドウで表示します。

② ブラウザ右上の「×」ボタンをクリックして終了します。

●印刷画面

### 利用者情報

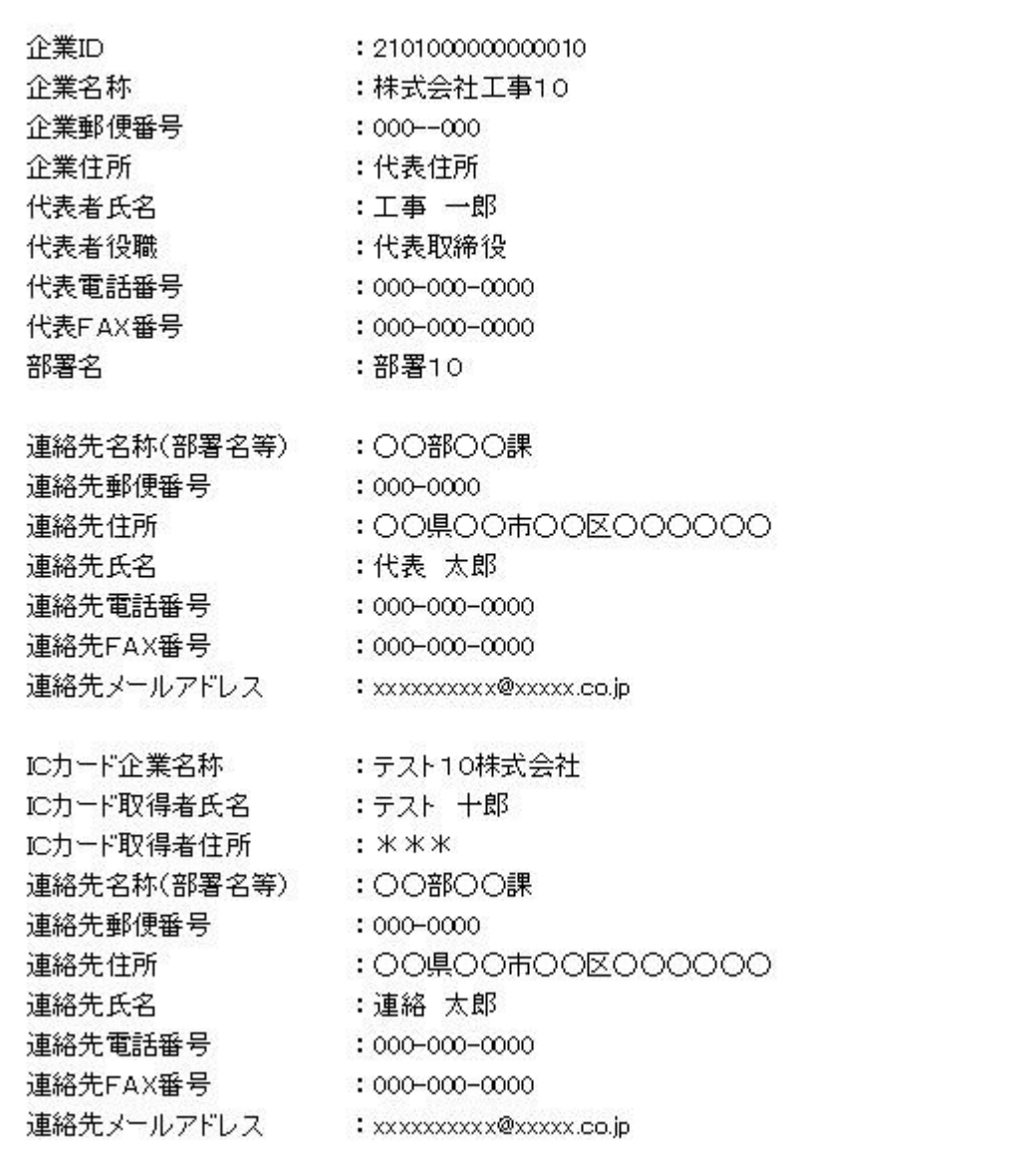

#### <span id="page-14-0"></span>1.4 利用者変更

利用者登録メニューで「変更」をクリックします。

(1) PIN 番号入力ダイアログ

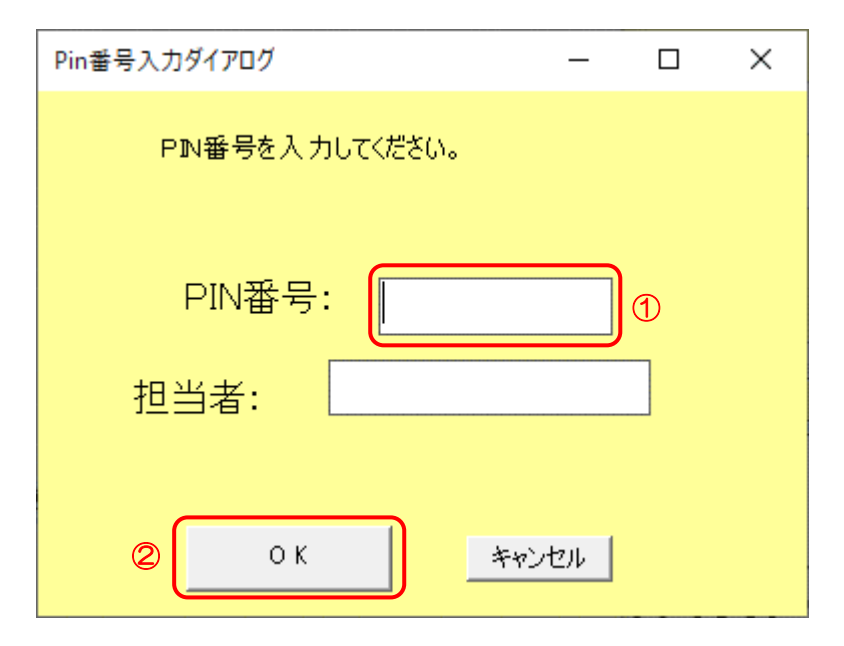

#### 【操作説明】

- ① IC カードを IC カードリーダに挿入し、IC カード毎に設定されている PIN 番号を入力します。
- ② 「OK」ボタンをクリックします。

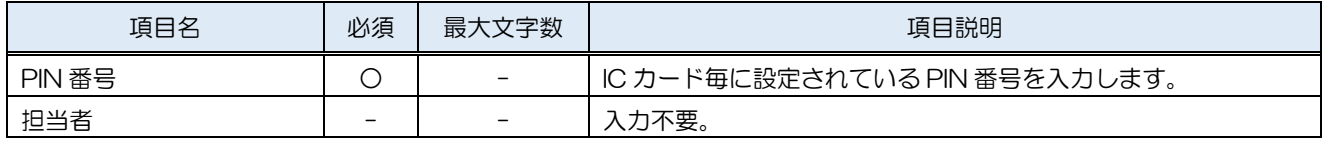

#### (2) 利用者変更

#### 利用者情報の変更を行います。

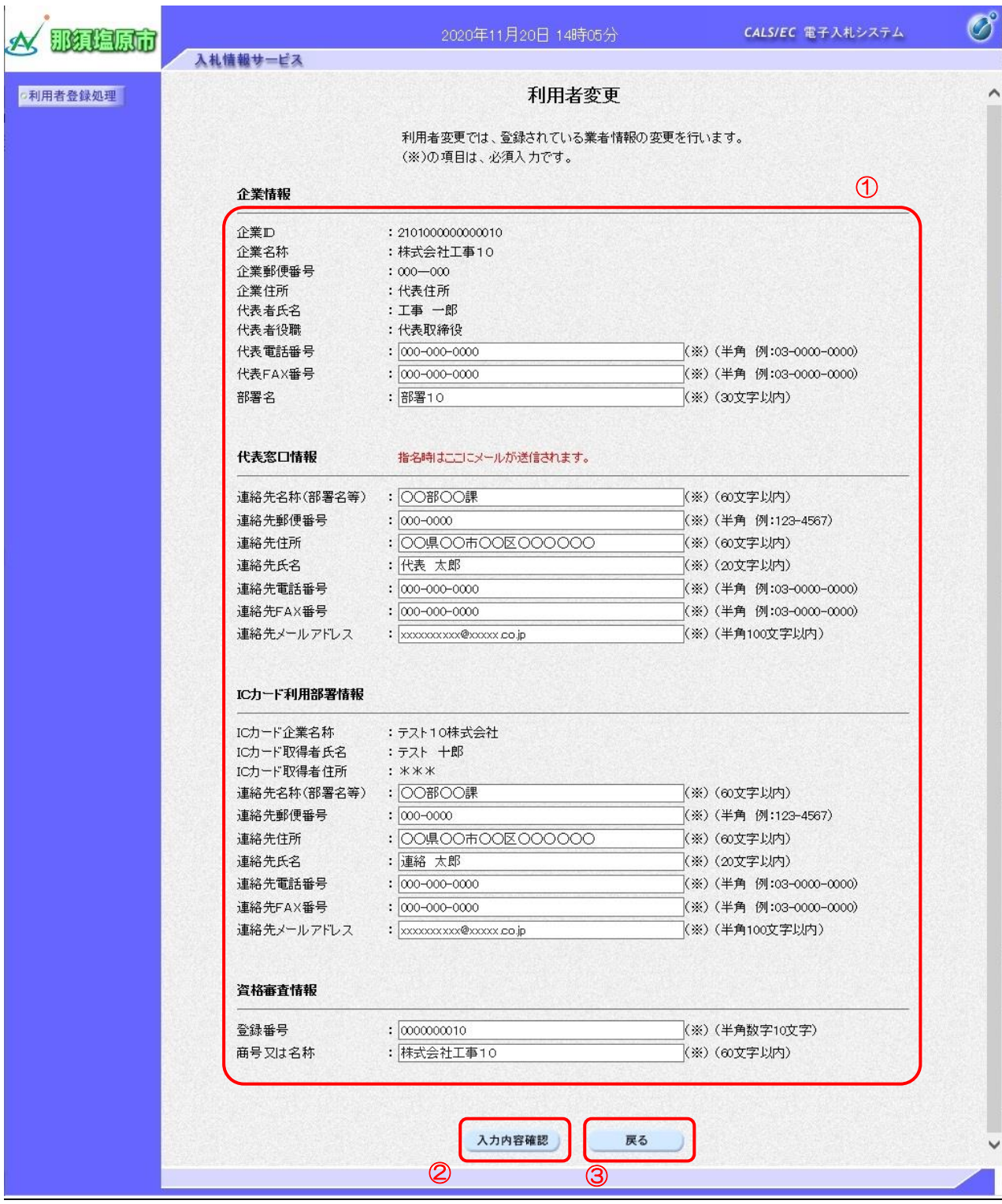

【操作説明】

①の各項目を入力し、②「入力内容確認」ボタンをクリックし、入力内容の確認を行います。 利用者登録メニューに戻る場合、③「戻る」ボタンをクリックします。

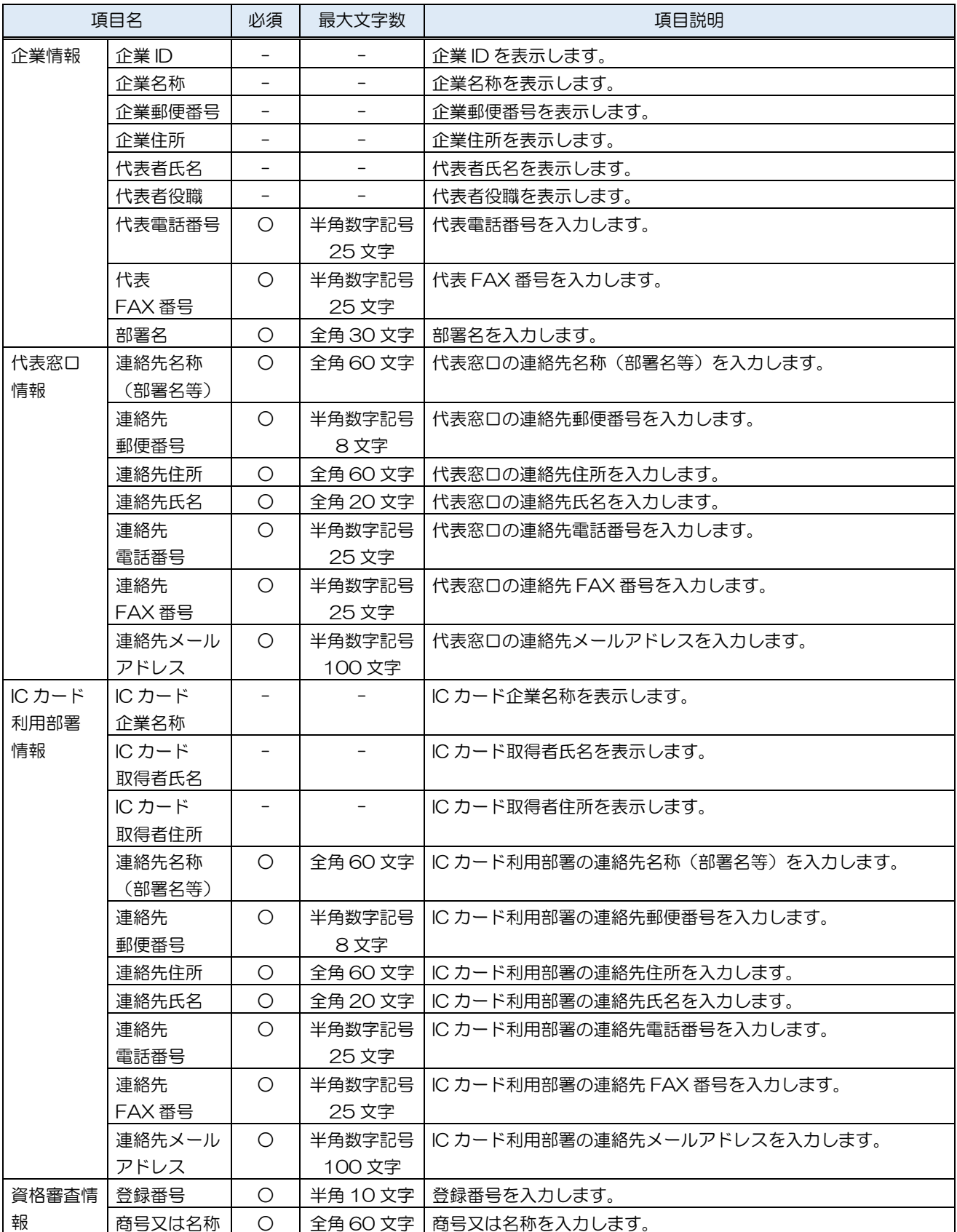

#### (3) 変更内容確認

変更した利用者情報を確認します。

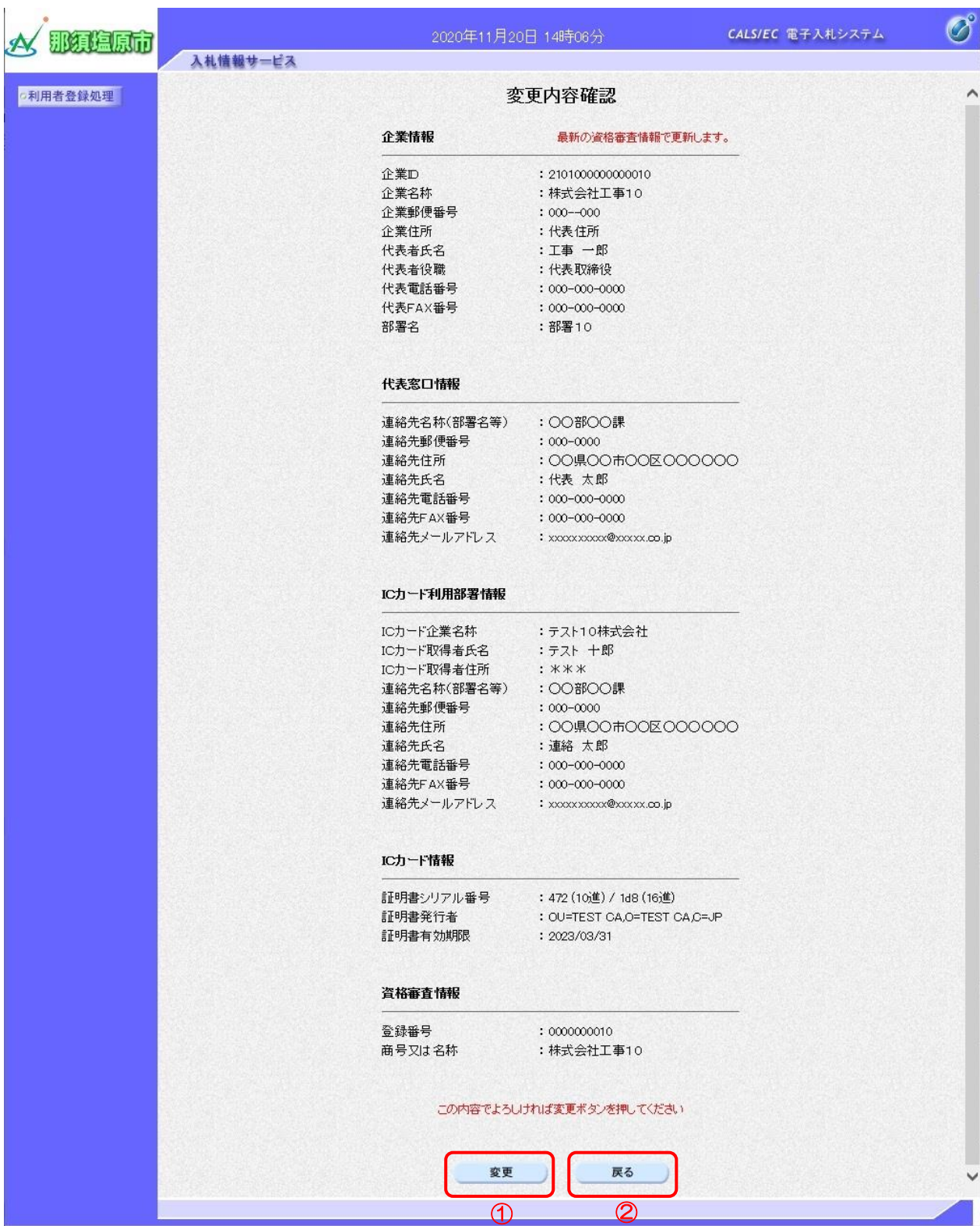

【操作説明】

① 「変更」ボタンをクリックします。

② 利用者変更画面に戻る場合、「戻る」ボタンをクリックします。

(4) 処理完了

正常に変更が完了すると、以下の画面が表示されます。

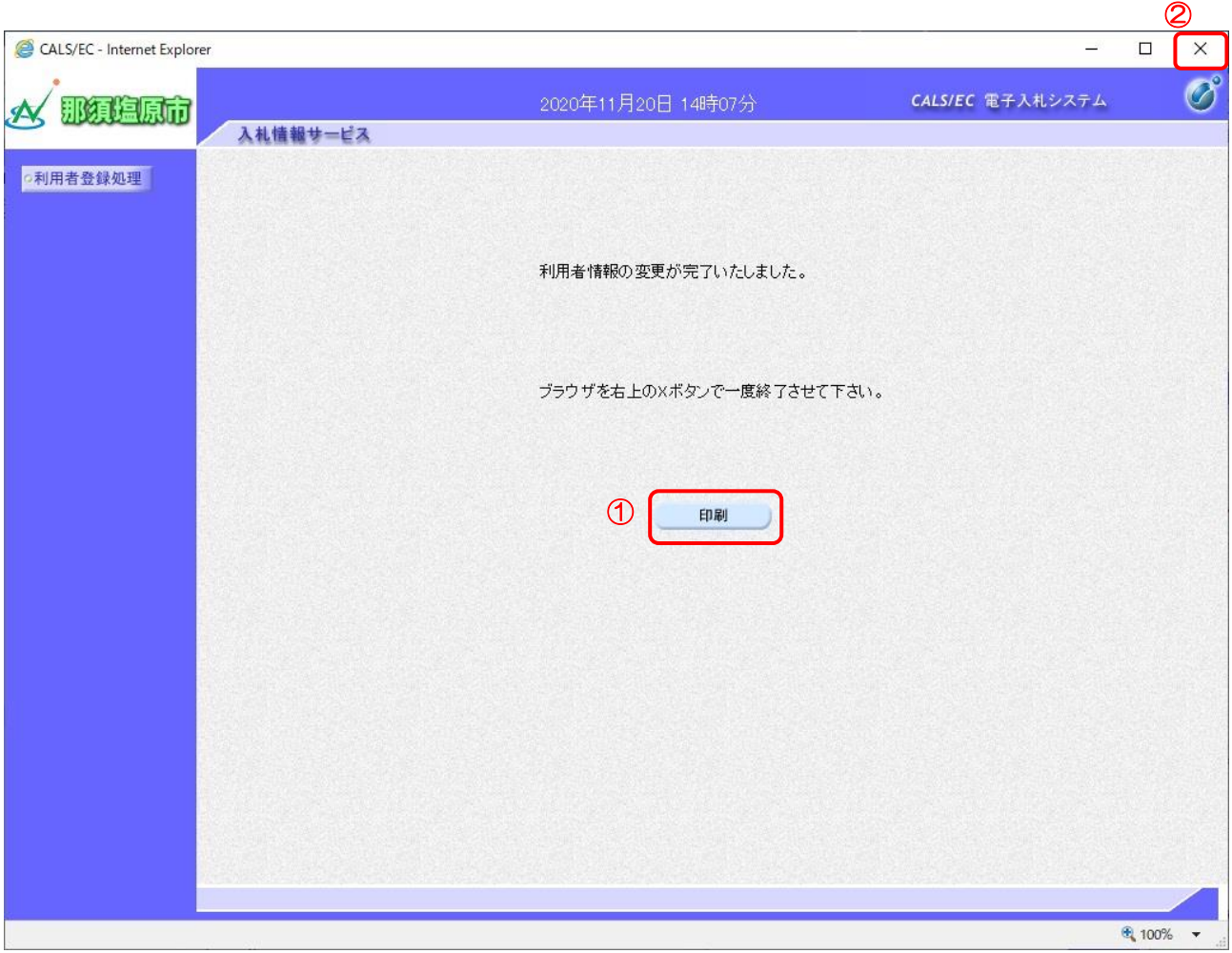

【操作説明】

① 印刷を行う場合、「印刷」ボタンをクリックして、印刷画面を別ウィンドウで表示します。

② ブラウザ右上の「×」ボタンをクリックして終了します。

●印刷画面

利用者情報

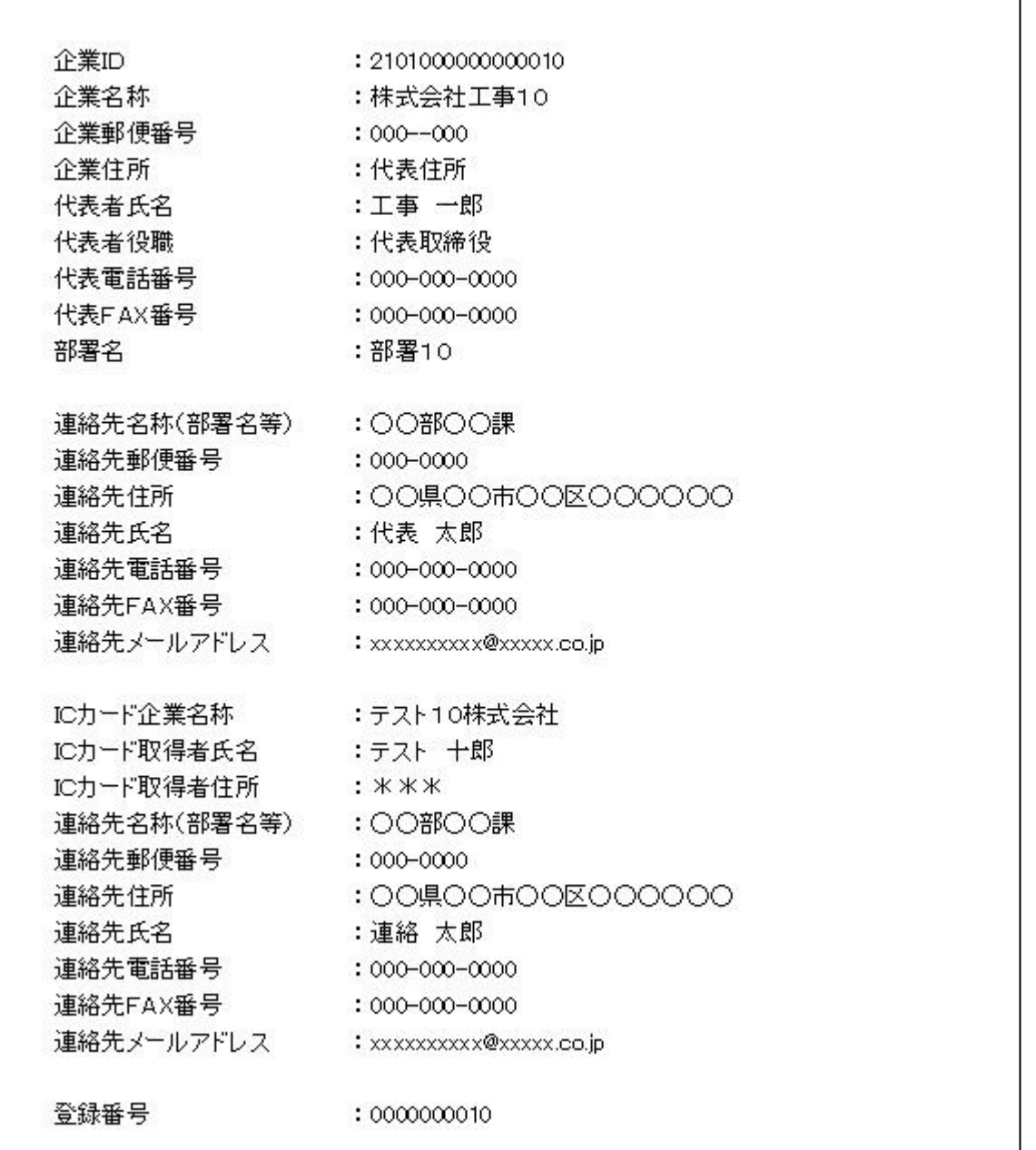

### <span id="page-20-0"></span>1.5 IC カード更新

利用者登録メニューで「IC カード更新」をクリックします。

(1) 確認ダイアログ

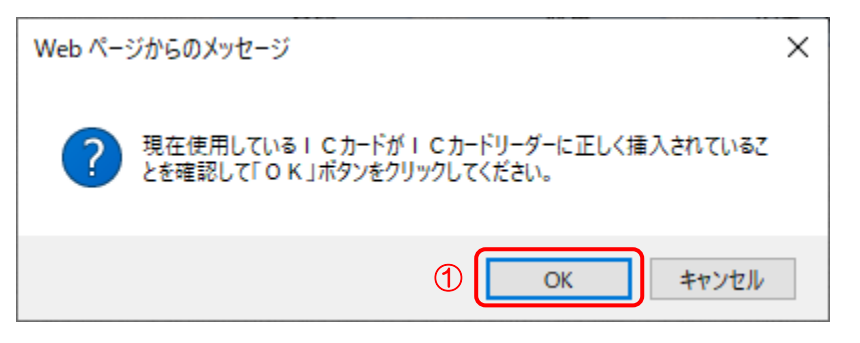

【操作説明】

- ① 現在使用している IC カードを IC カードリーダに挿入し、「OK」ボタンをクリックします。
- (2) PIN 番号入力ダイアログ

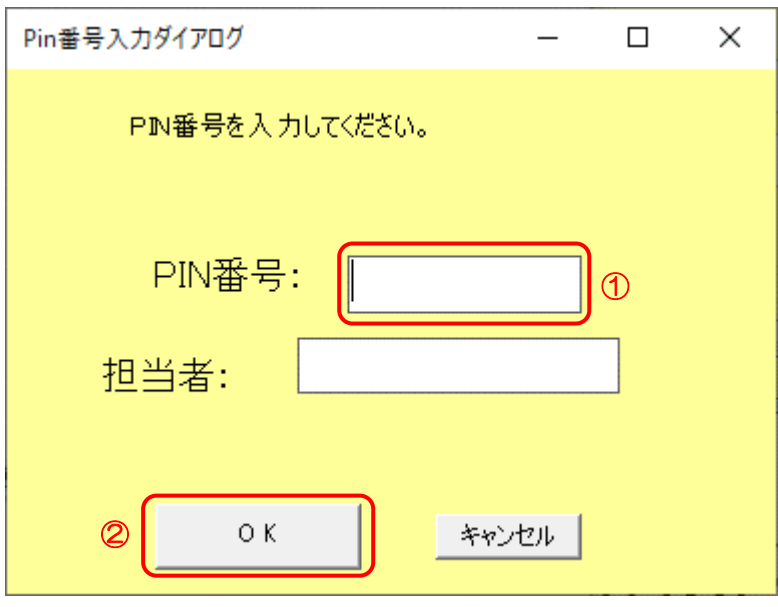

【操作説明】

- ① IC カード毎に設定されている PIN 番号を入力します。
- ② 「OK」ボタンをクリックします。

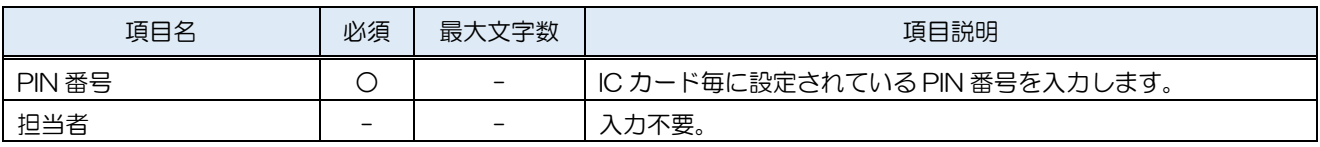

(3) 確認ダイアログ

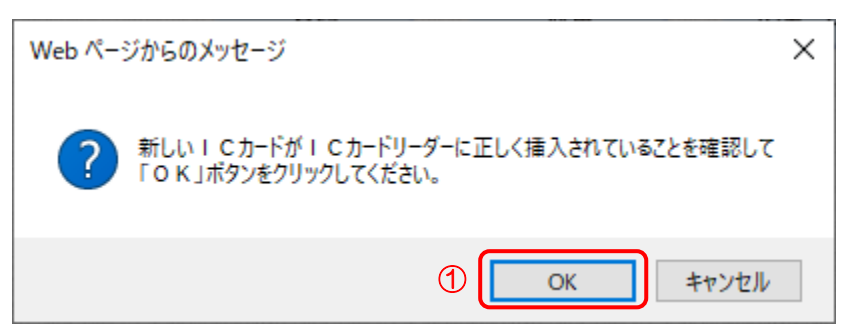

【操作説明】

① 新しく使用する IC カードを IC カードリーダに挿入し、「OK」ボタンをクリックします。

(4) PIN 番号入力ダイアログ

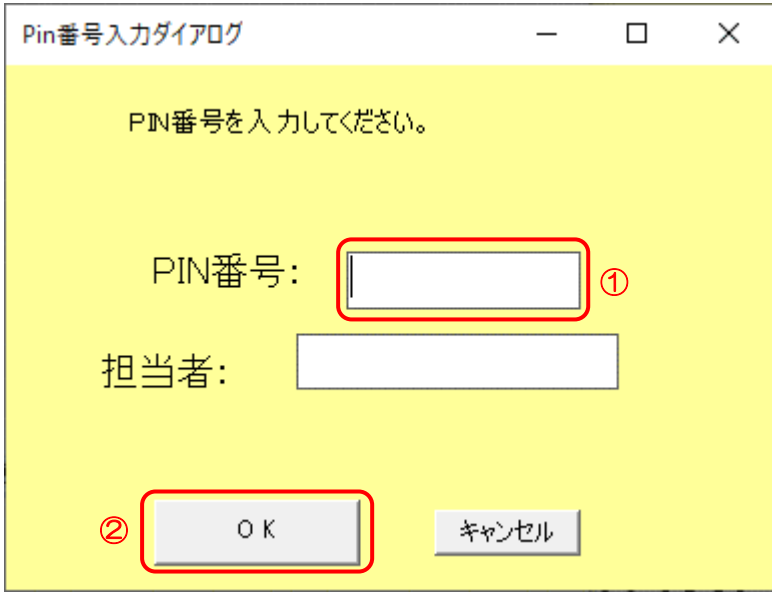

【操作説明】

- ① IC カード毎に設定されている PIN 番号を入力します。
- ② 「OK」ボタンをクリックします。

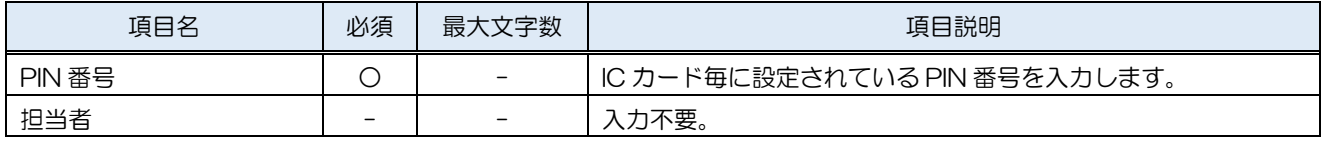

#### (5) 電子証明書更新確認

IC カード情報を確認します。

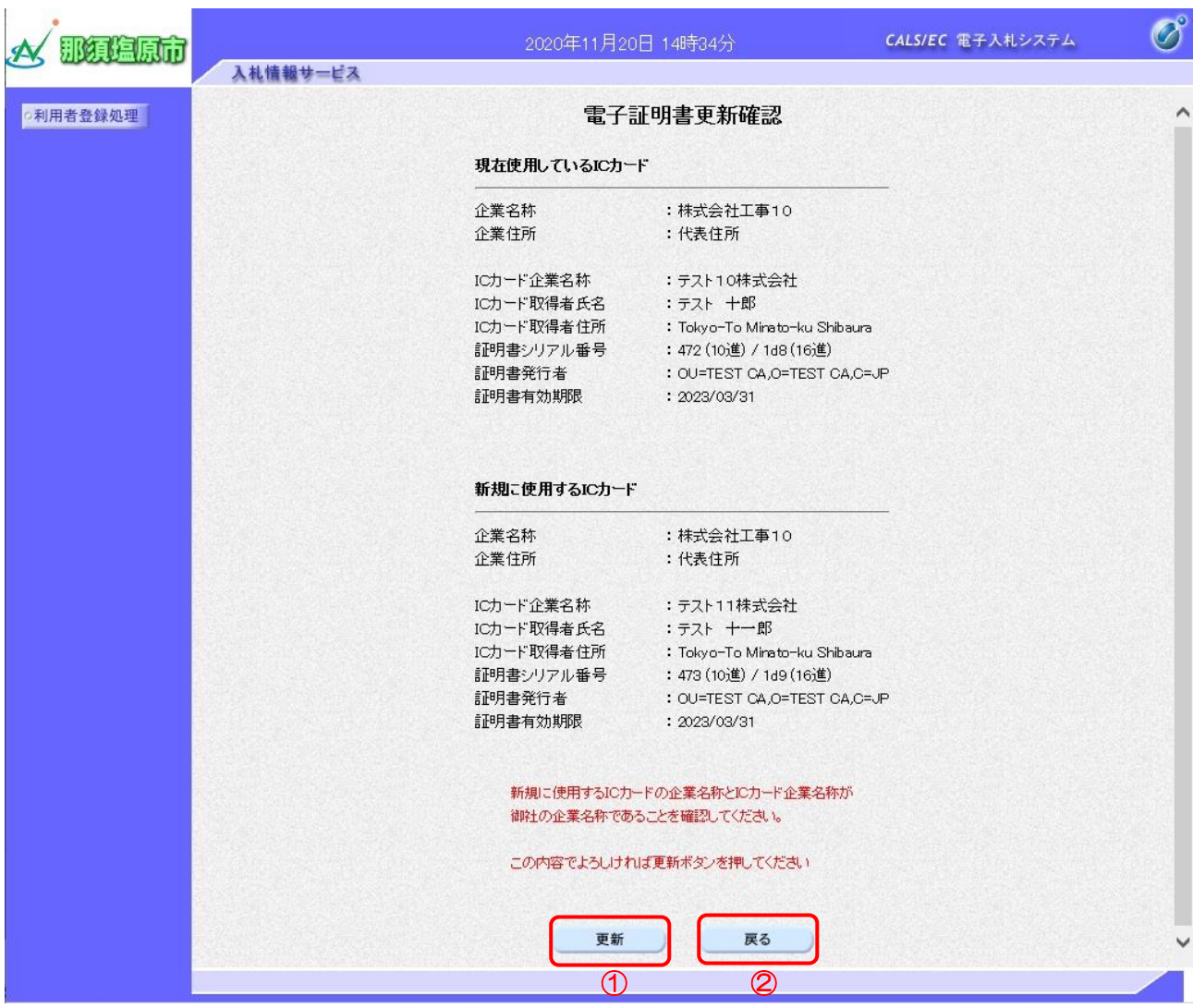

【操作説明】

① 「更新」ボタンをクリックし、更新を行います。

② 利用者登録メニューに戻る場合、「戻る」ボタンをクリックします。

(6) 処理完了

正常に更新が完了すると、以下の画面が表示されます。

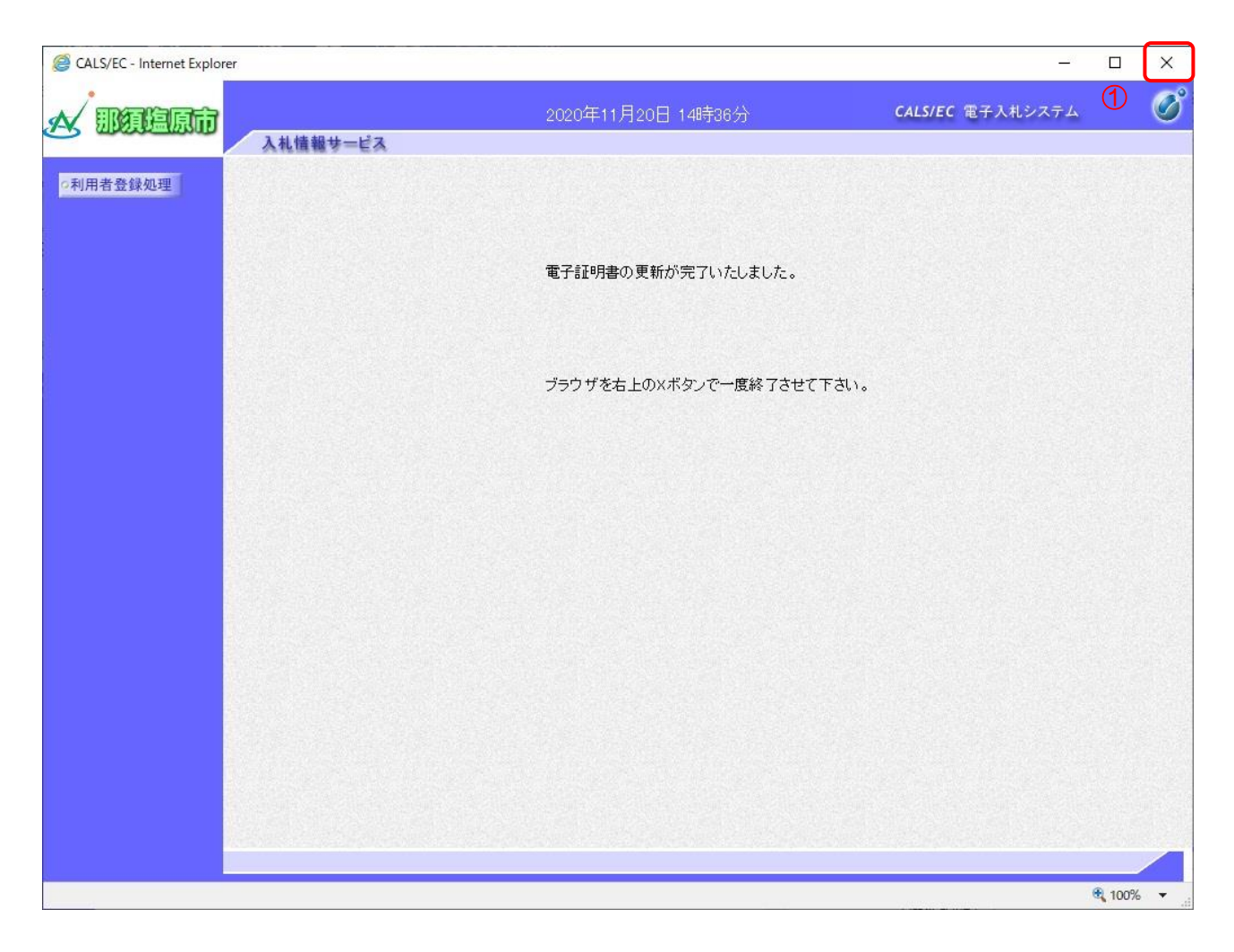

#### 【操作説明】

① ブラウザ右上の「×」ボタンをクリックして終了します。